HP Scanjet G4000 sorozat

**Felhasználói kézikönyv**

## **Tartalom**

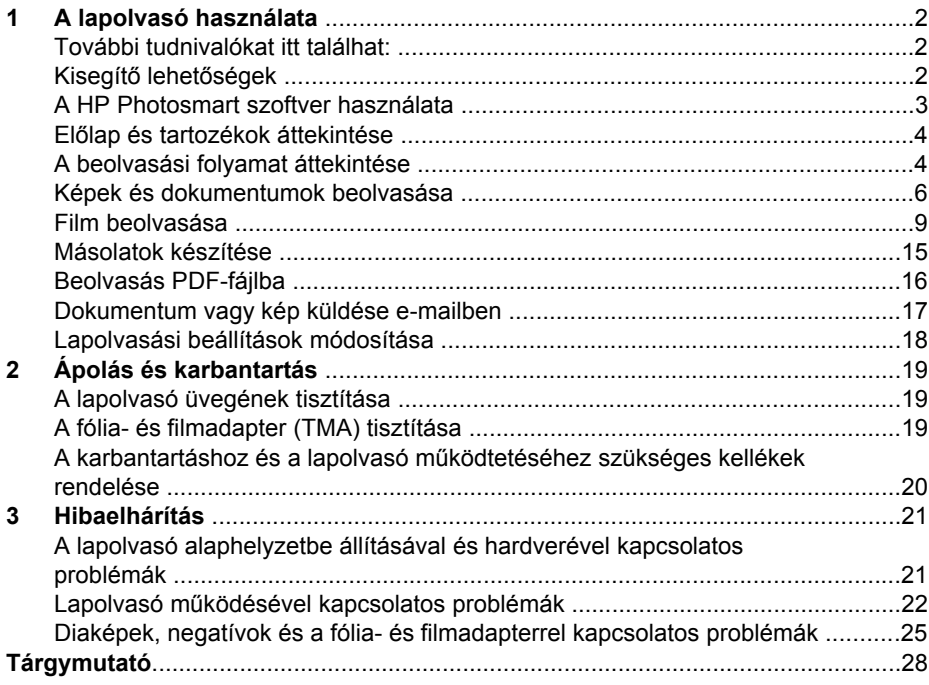

# <span id="page-3-0"></span>**1 A lapolvasó használata**

Ez a kézikönyv bemutatja a HP Scanjet sorozatú G4000 Photo Scanner készülékek és tartozékaik használatát.

Ez a fejezet a lapolvasót és annak használatát ismerteti.

- További tudnivalókat itt találhat:
- Kisegítő lehetőségek
- [A HP Photosmart szoftver használata](#page-4-0)
- Elő[lap és tartozékok áttekintése](#page-5-0)
- [A beolvasási folyamat áttekintése](#page-5-0)
- [Képek és dokumentumok beolvasása](#page-7-0)
- [Film beolvasása](#page-10-0)
- [Másolatok készítése](#page-16-0)
- [Beolvasás PDF-fájlba](#page-17-0)
- [Dokumentum vagy kép küldése e-mailben](#page-18-0)
- [Lapolvasási beállítások módosítása](#page-19-0)

## **További tudnivalókat itt találhat:**

A lapolvasó felhasználói kézikönyve on-line változatának eléréséhez kattintson a **Start** menüre, álljon a **Programok** vagy a **Minden program** elemre, majd a **HP**, **Scanjet**, **G4000 series** elemre és kattintson a **Felhasználói kézikönyv** elemre.

A termék használatával kapcsolatban további tudnivalókat olvashat a HP Szolgáltatóközpontban. Ha telepítette a lapolvasóhoz mellékelt HP Photosmart szoftvert, kattintson duplán az asztalon a **HP Szolgáltatóközpont** ikonjára, majd kattintson a **Súgó és támogatás** gombra. A **Dokumentáció** részben kattintson a **Terméksúgó** lehetőségre.

## **Kisegítő lehetőségek**

Ez a témakör a lapolvasó kisegítő lehetőségeit mutatja be.

- [A felhasználói kézikönyv elérése képerny](#page-4-0)őolvasó szoftverrel
- [Button Disable Utility](#page-4-0)

#### <span id="page-4-0"></span>**A felhasználói kézikönyv elérése képernyőolvasó szoftverrel**

A szoftvert tartalmazó CD-lemez tartalmazza a Felhasználói kézikönyv on-line súgóval használható verzióját. Ez a formátum a legtöbb képernyőolvasó szoftverrel használható. A kézikönyv CD-n történő eléréséhez tegye a következőket:

#### 1. Helyezze be a lapolvasóhoz kapott HP CD-lemezt a számítógép CDmeghajtójába.

Várja meg, amíg megjelenik a telepítés párbeszédpanelje.

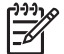

**Megjegyzés** Ha a telepítés párbeszédpanelje nem jelenik meg, kattintson duplán a **scanner.htm** fájlra a telepítő CD gyökérkönyvtárában.

- 2. Kattintson az **Útmutatók megjelenítése vagy nyomtatása** gombra. A képernyőn megjelenik a választható nyelvek listája.
- 3. Kattintson a kívánt nyelvre. A képernyőn megjelenik az útmutatók listája.
- 4. Kattintson a **Képernyőn megjelenő Felhasználói kézikönyv** lehetőségre.

#### **Button Disable Utility**

A gombok véletlen megnyomásának elkerüléséhez a Button Disable Utility segédprogrammal kapcsolhatja ki a gombok használatát. A gombok aktiválása szintén ezzel a segédprogrammal történik.

A Button Disable Utility használatához hajtsa végre az alábbi lépéseket:

- 1. Keresse meg a merevlemezen a C:\Program Files\Common Files\Hewlett-Packard\Scanjet\G4000\ könyvtárat.
- 2. Kattintson duplán a **hpbdu.exe** fájlra. Ekkor megjelenik a HP Button Disable Utility párbeszédpanel.
- 3. Válassza ki a lapolvasót, majd kattintson az **Enable Buttons** (Gombok aktiválása) vagy a **Disable Buttons** (Gombok kikapcsolása) gombra.

### **A HP Photosmart szoftver használata**

A HP Photosmart szoftver telepítésekor két ikon kerül az asztalra. Az ikonokkal a beolvasó- és a szerkesztőprogram indítható el.

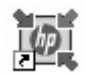

A HP Szolgáltatóközpont program szolgál kezdőpontként a képek és dokumentumok beolvasásához. A HP Szolgáltatóközpont segítségével az alábbi műveleteket hajthatja végre:

- Beolvasási és másolási műveleteket hajthat végre
- Elérheti a Súgót és a hibaelhárítási információkat
- A beolvasott anyagok szerkesztéséhez elérheti a HP Photosmart szoftvert
- Módosíthatja a beállításokat és kezdőértékeket

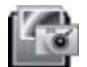

A HP Photosmart szoftver a már beolvasott képek szerkesztésére, nyomtatására, archiválására és megosztására szolgál. A HP Photosmart szoftvert az asztalon lévő ikonnal, vagy a HP Szolgáltatóközpontból indíthatja el.

<span id="page-5-0"></span>Beolvasás indítása:

Az asztalon kattintson duplán a **HP Szolgáltatóközpont** ikonjára, kattintson a beolvasó fülére, majd az elvégezni kívánt feladatra.

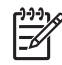

**Megjegyzés** Ha a **HP Szolgáltatóközpont** ikon nincs az asztalon, kattintson a **Start** gombra, válassza a **Programok** vagy az **Összes program** menüt, mutasson a **HP** almenüre, majd kattintson a **HP Szolgáltatóközpont** elemre.

## **Előlap és tartozékok áttekintése**

Ez a rész a lapolvasó gombjait és a fólia- és filmadaptert (TMA) mutatja be.

- Az előlap gombjai
- Fólia- és filmadapter (TMA)

#### **Az előlap gombjai**

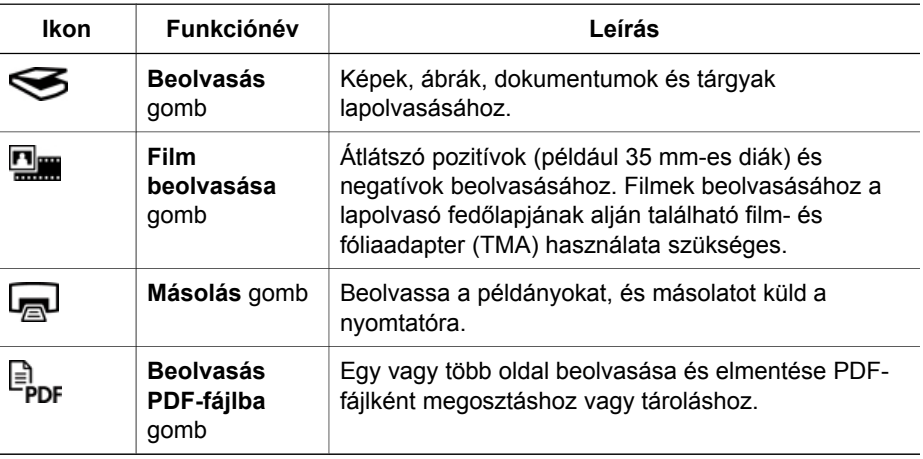

#### **Fólia- és filmadapter (TMA)**

A fólia- és filmadapter segítségével 35 mm-es diák vagy negatívok olvashatók be. A HP Scanjet G4050 fólia- és filmadapterrel közép- és nagyformátumú filmeket is beolvashat. A fólia- és filmadapterrel (TMA) kapcsolatos további információkat lásd: [Film beolvasása](#page-10-0).

## **A beolvasási folyamat áttekintése**

A lapolvasás elindításának több módja is van:

- Képminőség (hatszínű [beolvasás\) vs. sebesség](#page-6-0)
- [Beolvasás a lapolvasó el](#page-6-0)őlapján lévő gombokkal
- [Beolvasás a HP Szolgáltatóközpontból](#page-6-0)
- [Lapolvasás más programokból](#page-7-0)

● [Beolvasott kép el](#page-7-0)őnézete

#### <span id="page-6-0"></span>**Képminőség (hatszínű beolvasás) vs. sebesség**

Ha képeket olvas be HP Scanjet G4000 sorozatú lapolvasókkal, konfigurálhatja a beolvasási beállításokat, aszerint, hogy gyors beolvasást vagy jobb minőséget szeretne. Ha a termék előnyeit kihasználva a kiváló kimeneti minőség és az optimális színhűség beállítás használata mellett dönt, a lapolvasási folyamat lassabb lesz.

A HP Scanjet G4000 sorozatú lapolvasók hatszínű beolvasási funkcióval rendelkeznek. Ez a technológia lehetővé teszi, hogy a lapolvasó szélesebb színtartományt érzékeljen. Az eredmény a valósághoz közelebb álló fényképmásolat, és a nagyobb színhűség. A "hatszínű" kifejezés az egyes képelemekből a beolvasás során kigyűjtött információra vonatkozik, nem pedig a kimeneten jelentkező színekre.

- **Tipp** A jobb minőségű lapolvasási beállításokat először próbálja ki néhány
- $\frac{1}{x}$  képen, különösen a HP Scanjet G4050 fólia- és filmadapter használata esetén. Ezáltal felmérheti a beolvasási sebességet az egyes beállítások esetén, így

felmérheti a beolvasási időt nagyobb képmennyiség esetében is.

A minőségi és sebességi beállításokat a következő útvonalon érheti el:

- 1. Nyissa meg a HP Szolgáltatóközpont alkalmazást és válassza ki a megfelelő eszközt.
- 2. Kattintson a **Beállítások** gombra.
- 3. Válassza a **Beolvasási beállítások** lehetőséget.
- 4. Kattintson a **Beolvasási tulajdonságok** gombra.
- 5. Kattintson a következő gombra: **Minőség vs. Sebesség.**

További információért a sebességi és minőségi beállításokkal kapcsolatban kattintson a **Súgó** gombra a **Minőség vs. Sebesség** párbeszédpanelben.

#### **Beolvasás a lapolvasó előlapján lévő gombokkal**

Az előlap kezelőgombjaival alapvető beolvasási műveleteket végezhet, például képeket és dokumentumokat olvashat be. Az előlap gombjainak ismertetése ebben a kézikönyvben található.

Az előlap gombjainak használatáról az alábbi témakörökben kaphat bővebb tájékoztatást:

- Elő[lap és tartozékok áttekintése](#page-5-0)
- [Film beolvasása](#page-10-0)
- [Képek és dokumentumok beolvasása](#page-7-0)
- [Másolatok készítése](#page-16-0)
- [Beolvasás PDF-fájlba](#page-17-0)

#### **Beolvasás a HP Szolgáltatóközpontból**

Ha a beolvasás több paraméterét is módosítani szeretné, például a végleges beolvasás előtt meg szeretné jeleníteni az előnézeti képet, az összetettebb funkciókat szeretné használni vagy meg kívánja változtatni a lapolvasási beállításokat, akkor a beolvasást a HP Szolgáltatóközpontból indítsa.

<span id="page-7-0"></span>A HP Szolgáltatóközpont indítása:

- 1. Végezze el a következő műveletek egyikét:
	- a. **Kattintson duplán a Windows asztalon található** HP Szolgáltatóközpont ikonra.
	- b. Vagy a tálcán kattintson a **Start** gombra, mutasson a **Programok** vagy a **Minden program** sorra, azon belül pedig a **HP** elemre, majd kattintson a **HP Szolgáltatóközpont** parancsra.
- 2. Ha egynél több HP eszközt telepített, kattintson a beolvasó fülre. A HP Szolgáltatóközpont csak a kiválasztott HP eszköznek megfelelő funkciókat, beállításokat és támogatási opciókat mutatja.

#### **Lapolvasás más programokból**

Egy kép közvetlenül is beolvasható egy alkalmazásba, ha az alkalmazás TWAINtámogatással rendelkezik. Egy alkalmazás általában akkor rendelkezik ilyen támogatással, ha található benne **Acquire** (Beolvasás), **Scan** (Lapolvasás), **Import New Object** (Új objektum importálása) vagy hasonló nevű parancs. Ha nem biztos abban, hogy az adott program rendelkezik-e ilyen támogatással, illetve nem találja a megfelelő parancsot, tanulmányozza az adott program dokumentációját.

#### **Beolvasott kép előnézete**

Ha meg kívánja tekinteni a beolvasott képet, indítsa a lapolvasást a HP Szolgáltatóközpontból vagy válassza az **Előnézet megjelenítése** lehetőséget a **Mit szeretne beolvasni?** párbeszédpanelben.

Ha a lapolvasó gombbeállításait úgy kívánja módosítani, hogy a szoftver mindig rákérdezzen a kép vagy dokumentum előnézeti képének megjelenítésére, olvassa el a [Lapolvasási beállítások módosítása](#page-19-0) részt.

## **Képek és dokumentumok beolvasása**

A **Beolvasás** gombbal képeket és dokumentumokat olvashat be gyorsan.

- Az eredeti típusának kiválasztása dokumentum vagy kép
- [Képek beolvasása](#page-8-0)
- [Több kép beolvasása egy m](#page-8-0)űvelettel
- [Dokumentumok beolvasása](#page-9-0)

#### **Az eredeti típusának kiválasztása – dokumentum vagy kép**

Két féle típust választhat: **Dokumentum** vagy **Kép**. A megadott érték alapján a lapolvasó optimalizálja a beállításokat. Az alábbi útmutatás segítségével eldöntheti, hogy melyik típust célszerű használnia.

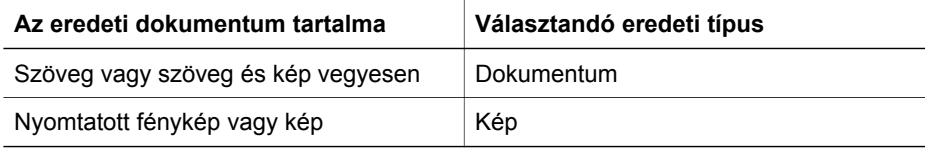

#### <span id="page-8-0"></span>**Képek beolvasása**

Fényképek és grafikák beolvasásához használja a **Beolvasás** gombot (S).

A diák és negatívok beolvasásáról lásd: [Film beolvasása.](#page-10-0)

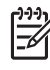

**Megjegyzés** Ha a beolvasott dokumentumokat meg szeretné nézni a célhelyre történő küldés előtt, válassza az **Előnézet megjelenítése** lehetőséget a **Mit szeretne beolvasni?** párbeszédpanelben. Lásd még: [Beolvasott kép el](#page-7-0)őnézete.

1. Az eredetit nyomtatott oldalával lefelé helyezze a lapolvasó üveglapjára a lapolvasón látható referenciajeleknek megfelelően, majd zárja le a fedőlapot.

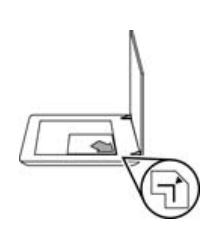

- 2. Nyomja meg a **Beolvasás** gombot (S). Megjelenik a **Mit olvas be?** párbeszédpanel.
- 3. A **Mit olvas be?** cím alatt kattintson a **Kép** gombra.
- 4. Válassza az **Eredeti beolvasása az üveglapról** lehetőséget.
- 5. Kattintson a **Beolvasás** elemre.
- 6. Amikor a beolvasás befejeződött, újabb kép beolvasásához helyezze a képet a lapolvasó üveglapjára, és nyomja meg a **Beolvasás** gombot. Ha nem kíván újabb képet beolvasni, nyomja meg a **Kész** gombot. A szoftver a beolvasott képet a **Beolvasott elemek** mappájának egy almappájába menti. Az almappa neve az aktuális év és hónap. A beolvasott képet alapértelmezés szerint a HP Photosmart program is megkapja.

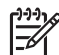

**Megjegyzés** Ha a **Minta megjelenítése** funkció be van kapcsolva, a beolvasás megkezdéséhez az előnézet képernyőn rá kell kattintania az **Elfogadás** gombra. A kérdés megjelenésekor további képek beolvasásához kattintson az **Igen** gombra, a beolvasott kép(ek) megadott helyre történő küldéséhez kattintson a **Nem** gombra.

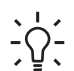

**Tipp** A HP Beolvasás szoftvere képes automatikusan kijavítani képeit, illetve  $\neg \bigcap$  - a régi fényképek halvány színeit visszaállítani. Az automatikus javítás be- és kikapcsolásához válassza a HP Lapolvasás szoftver **Alapfunkciók** menüjének **Automatikus fényképjavítás** elemét, majd jelölje be a kívánt beállításokat. A funkció a használatához ki kell választani a **Minta megjelenítése** lehetőséget.

#### **Több kép beolvasása egy művelettel**

A lapolvasóüvegről egyszerre több képet is beolvashat.

Igazítsa el a beolvasni kívánt képeket a HP lapolvasóeszköz üvegén. A legjobb eredményhez hagyjon legalább 6 mm (0,25 hüvelyk) távolságot a képek között.

<span id="page-9-0"></span>Ezután folytassa a képbeolvasás lépéseit. További információkért lásd [Képek](#page-8-0) [beolvasása.](#page-8-0)

További információt a képernyőn megjelenő súgó **Tartalom** lapján talál. Írja be a kulcsszó mezőbe a **Több** szót, majd kattintson a listában a **Több elem, beolvasás** elemre.

#### **Dokumentumok beolvasása**

Dokumentumok beolvasásához használja a **Beolvasás** gombot ( ).

A lapolvasó beolvassa az eredeti dokumentumot a **HP beolvasás** párbeszédablakban meghatározott célba.

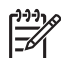

**Megjegyzés** Ha a beolvasott dokumentumokat meg szeretné nézni a célhelyre történő küldés előtt, válassza az **Előnézet megjelenítése** lehetőséget a **Mit szeretne beolvasni?** párbeszédpanelen, vagy a beolvasást indítsa a HP Szolgáltatóközpontból. Lásd még: [Beolvasott kép el](#page-7-0)őnézete.

1. Helyezze az eredeti dokumentumot a beolvasandó felülettel lefelé a lapolvasó üveglapjára az igazítási jeleknek megfelelően.

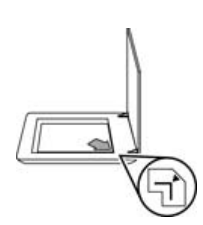

- 2. Nyomja meg a **Beolvasás** gombot (S). Megjelenik a **Mit olvas be?** párbeszédpanel.
- 3. A **Mit olvas be?** fejléc alatt kattintson a **Dokumentum** elemre, majd válasszon a következő lehetőségek közül:
	- **Színes** Ez az alapértelmezett beállítás.
	- **Szürkeárnyalatos** Ez a beállítás minden színes eredetit szürkeárnyalatossá konvertál, így az eredmény kisebb fájl lesz, mint a Színes beállításnál.
	- **Fekete-fehér** Ez a legjobb beállítás fekete-fehér ábrákhoz, de nem alkalmas szürkeárnyalatos vagy színes eredetikhez, ha a részleteket is meg szeretné őrizni.
- 4. Kattintson a **Beolvasás** elemre.
- 5. Amikor végzett az oldallal, helyezze az üvegre a következő oldalt, majd kattintson a **Beolvasás** gombra az új oldal vagy dokumentum beolvasásához.
- 6. Ha befejezte a lapolvasást, kattintson a **Kész** gombra. A **Kész** gomb megnyomása után a szoftver elküldi a beolvasott fájlt a megadott helyre.

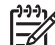

**Megjegyzés** Ha a **Minta megjelenítése** funkció be van kapcsolva, a beolvasás megkezdéséhez az előnézet képernyőn rá kell kattintania az **Elfogadás** gombra. A kérdés megjelenésekor további oldalak beolvasásához kattintson az **Igen** gombra, a beolvasott oldalak megadott helyre történő küldéséhez kattintson a **Nem** gombra.

## <span id="page-10-0"></span>**Film beolvasása**

Ez a fejezet a fólia- és filmadapter (TMA) használatához nyújt információt, mellyel pozitívok, köztük 35 mm-es diák és negatívok olvashatóak be.

Ez a fejezet két HP Scanjet 4800 sorozatú modellt mutat be. Az eljárások az egyes modellek esetében eltérőek. Figyelmesen olvassa a leírást, és a saját készülékére vonatkozó utasításokat kövesse.

**Hogy állapítható meg, melyik modellel rendelkezik?** A modellszám a beolvasó fedelén található.

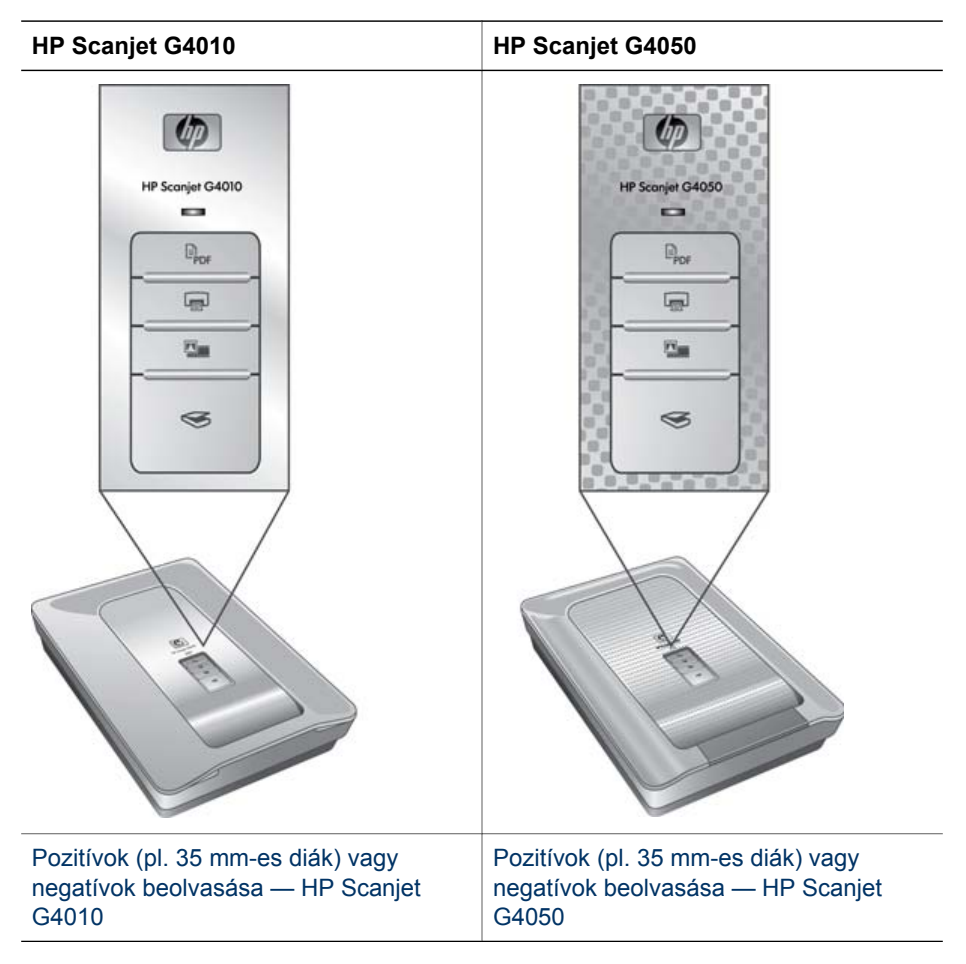

Film beolvasására vonatkozó ötleteket itt talál: [Tippek átlátszó dokumentumok](#page-16-0) [beolvasásához](#page-16-0).

#### **Pozitívok (pl. 35 mm-es diák) vagy negatívok beolvasása — HP Scanjet G4010**

A modellben található fólia- és filmadapter segítségével tájolástól függően egyszerre öt 35 mm-es diát vagy egy egész negatívcsíkot is beolvashat.

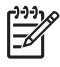

**Megjegyzés** Ellenőrizze a modellszámot a lapolvasó fedelén. Az alábbi lépések a HP Scanjet G4010 modellre vonatkoznak. Ha Ön HP Scanjet G4050 modellt használ, olvassa el: [Pozitívok \(pl. 35 mm-es diák\) vagy negatívok](#page-13-0) [beolvasása — HP Scanjet G4050](#page-13-0).

1. Nyissa fel a lapolvasó fedőlapját, és távolítsa el a fólia- és filmadapter borítólapját a borítólap felhúzásával.

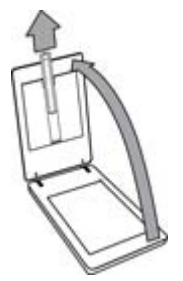

2. Távolítsa el a negatívfilm-tartót a diaképtartóból.

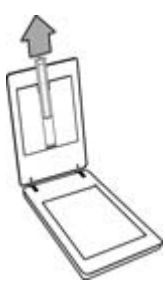

- 3. Diák vagy negatívok betöltéséhez tegye a következők valamelyikét:
	- Ha diákat olvas be, helyezze a diákat a diatartóba. Helyezze a diákat felső részükkel felfelé úgy, hogy az elülső részek Ön felé nézzenek. Győződjön meg róla, hogy a diák egyenesek, és nem fedik egymást.

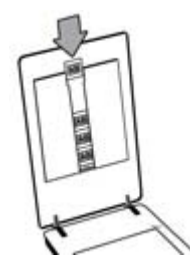

- Ha negatívokat olvas be, tegye a következőket:
- a. Csúsztasson egy hatnál nem több képből álló negatívot a negatívfilm-tartóba úgy, hogy a fényes oldal Ön felé nézzen. A negatívok könnyen sérülhetnek, ezért csak a széleiknél fogja meg őket.

Ha van szabad hely a negatívtartóban, tolja be a negatívokat egészen a tartó aljára és az üresen maradt hely kitöltésére csúsztassa be a TMA-fedőlapot.

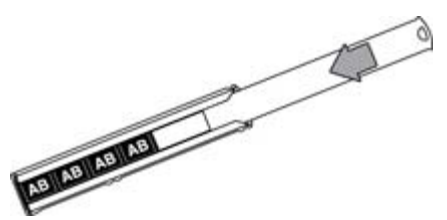

b. A negatívfilm-tartót helyezze vissza a diatartóba.

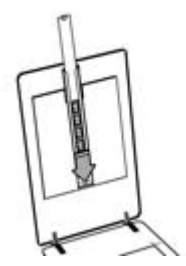

4. Zárja be a lapolvasó fedelét.

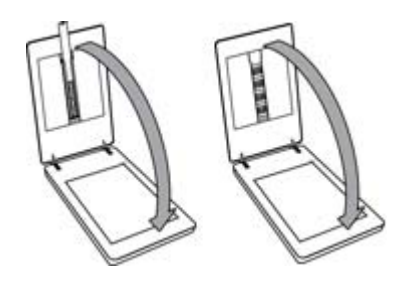

- 5.
	- Nyomja meg a lapolvasón található **Film beolvasása** gombot ( ), vagy kattintson a **Film beolvasása** gombra a HP Szolgáltatóközpontban.
- 6. Megjelenik a **Mit olvas be?** párbeszédablakban válassza a **Kép** lehetőséget.
- 7. Ha pozitívokat olvas be, válassza a **Pozitívok beolvasása, beleértve a 35mm diaképeket is, TMA segítségével** lehetőséget. Ha negatívokat olvas be, válassza a **Negatív beolvasása átlátszó anyagadapter (TMA) segítségével** lehetőséget.

Amennyiben előzetesen meg kívánja tekinteni a beolvasott képet, jelölje be az **Előzetes megtekintés** jelölőnégyzetet, vagy a beolvasást a HP Szolgáltatóközpont programból kezdeményezze.

- 8. Kattintson a **Beolvasás** lehetőségre.
- 9. A beolvasás befejezéséhez kövesse a képernyőn megjelenő utasításokat. A beolvasott dokumentum az alapértelmezett célhelyre kerül.
- 10. Miután végzett, távolítsa el a diaképeket. A kényelmes tárolás érdekében helyezze vissza a negatívfilm-tartót a lapolvasó fedelébe, majd helyezze vissza a fólia- és filmadapter borítólapját.

#### <span id="page-13-0"></span>**Pozitívok (pl. 35 mm-es diák) vagy negatívok beolvasása — HP Scanjet G4050**

A fólia- és filmadapter (TMA) beépített része a lapolvasó fedelének. A diákhoz, negatívokhoz, közepes és nagy méretű filmekhez egyedi médiatartót, úgynevezett "sablont" kell használni. A sablonok négyszögletes keretek, melyek segítségével a médiát optimálisan helyezheti el beolvasáshoz.

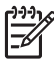

**Megjegyzés** Ellenőrizze a modellszámot a lapolvasó fedelén. Az alábbi lépések a HP Scanjet G4050 modellre vonatkoznak. Ha Ön HP Scanjet G4010 modellt használ, olvassa el: [Pozitívok \(pl. 35 mm-es diák\) vagy negatívok](#page-10-0) [beolvasása — HP Scanjet G4010](#page-10-0).

1. Nyissa fel a lapolvasó fedőlapját, és távolítsa el a fólia- és filmadapter fedelét úgy, hogy a fület meglazítja, és a fedelet maga felé húzza.

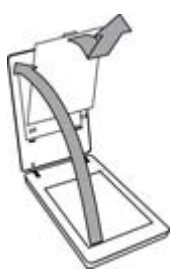

- 2. Helyezze a diákat vagy negatívokat a megfelelő sablonba. Használja a sablonon lévő ikonokat a megfelelő tájoláshoz. Ha diákat olvas be, helyezze először a sablont a lapolvasó üveglapjára, majd töltse be a diákat.
	- Helyezze a diasablont a lapolvasó üveglapjára, majd töltse a diákat a sablonba. Kezdje az 1-es számmal majd kövesse a számozás rendjét.

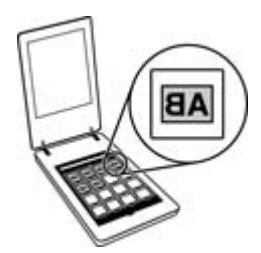

- A közepes vagy nagy méretű filmcsíkokat helyezze a nagy sablonba.
- és soronként töltse fel a sablont negatívcsíkokkal. A negatívok könnyen sérülhetnek, ezért csak a széleiknél fogja meg őket. Helyezze a 35 mm-es negatívkockákat a negatívok sablonjába. Kezdje felül,

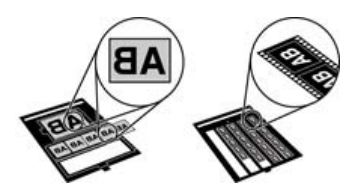

Amennyiben a maximálisan megengedett számú negatívképnél kevesebbet helyez bele, takarja le az üres részeket a mellékelt árnyékolóval. Ezáltal biztosítja, hogy a beolvasáskor ne szivárogjon be túl nagy fény.

3. Zárja be a sablon összes ajtaját.

4. Ha negatívokat olvas be, helyezze a negatívokat tartalmazó sablont a lapolvasó üveglapjára. A sablonon lévő nyilakat igazítsa a lapolvasó sarokjeleihez.

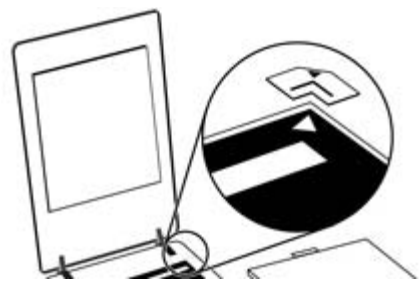

- 5. Zárja be a lapolvasó fedelét.
- 6.
- Nyomja meg a lapolvasón található Film beolvasása gombot (**WAME**), vagy kattintson a **Film beolvasása** gombra a HP Szolgáltatóközpontban.
- 7. Megjelenik a **Mit olvas be?** párbeszédablakban válassza a **Kép** lehetőséget.
- 8. Ha pozitívokat olvas be, válassza a **Pozitívok beolvasása, beleértve a 35mm diaképeket is, TMA segítségével** lehetőséget. Ha negatívokat olvas be, válassza a **Negatív beolvasása átlátszó anyagadapter (TMA) segítségével** lehetőséget.

Amennyiben előzetesen meg kívánja tekinteni a beolvasott képet, jelölje be az **Előzetes megtekintés** jelölőnégyzetet, vagy a beolvasást a HP Szolgáltatóközpont programból kezdeményezze.

- 9. Kattintson a **Beolvasás** lehetőségre.
- 10. A beolvasás befejezéséhez kövesse a képernyőn megjelenő utasításokat. A beolvasott anyag abba a célmappába kerül, amit ön kiválasztott a **Mit szeretne beolvasni?** párbeszédpanelben.
- 11. Ha a beolvasás kész, távolítsa el a lapolvasó üveglapjáról a sablont. Vegye ki a médiát a sablonból.
- 12. Helyezze vissza a fólia- és filmadapter fedelét, a horgokat illessze a fedél nyílásaihoz, majd rögzítse a borító tetején található zárófület.

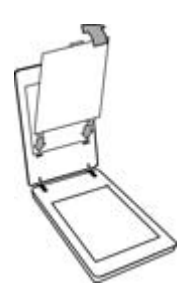

#### <span id="page-16-0"></span>**Tippek átlátszó dokumentumok beolvasásához**

- A fólia- és filmadagoló (TMA) vagy sablon által kezelhető méretnél nagyobb fóliák beolvasásához helyezze a kívánt hordozót a lapolvasó üveglapjára, fedje le fehér papírral, majd végezze el a beolvasást, ahogy az a következő helyen áll: [Képek](#page-8-0) [beolvasása.](#page-8-0)
- 35 mm-es diák vagy negatívok beolvasásakor a szoftver automatikusan körülbelül 11 x 15 cm-es méretűre nagyítja a képet. A közép- és nagyformátumú negatívok nagyobb végső méretre történő átméretezésre kerülnek. Ha a végső képet ennél nagyobb vagy kisebb méretben szeretné látni, használja a lapolvasó szoftverének **Átméretezés** eszközét. A lapolvasó a kiválasztott méretben olvassa be az anyagot, és megfelelően beállítja a beolvasási felbontást.
- A beolvasási beállításokat aszerint konfigurálhatja, hogy gyors beolvasást vagy jobb minőséget szeretne. Ha a termék előnyeit kihasználva a kiváló kimeneti minőség és az optimális színhűség beállítás használata mellett dönt, a lapolvasási folyamat valamivel lassabb lesz. További információkért lásd Képminőség (hatszínű [beolvasás\) vs. sebesség.](#page-6-0)
- A képek körbevágásakor teljesen távolítsa el a kereteket, hogy elkerülje a fölösleges fény zavaró hatását.

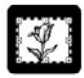

**Diakép körbevágása**

### **Másolatok készítése**

Ha a beolvasott képet közvetlenül a nyomtatóra szeretné küldeni, használja a **Másolás** gombot ( $\sqrt{m}$ ).

Az előlap **Másolás** gombja a lapolvasó üveglapjára helyezett dokumentum beolvasására és nyomtatására van optimalizálva. Ha módosítani kívánja a képet (világosítani, sötétíteni vagy a méretét változtatni), a Másolás folyamatban párbeszédpanelen kattintson a **Mégse** lehetőségre. Módosítsa a beállításokat, majd végezze el a beolvasást. Ha a HP Szolgáltatóközpontot használja, akkor a beállítások előnézeti képernyőn történő módosításához a **Másolatok készítése** gombra is kattinthat.

- 1. Helyezze az eredeti dokumentumot a beolvasandó felülettel lefelé a lapolvasó üveglapjára az igazítási jeleknek megfelelően.
- 2. Nyomja meg a **Másolás** gombot ( ). A másolatot az alapértelmezett nyomtató kinyomtatja.

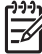

**Megjegyzés** A másolási funkcióhoz nem tartozik előnézeti kép.

## <span id="page-17-0"></span>**Beolvasás PDF-fájlba**

A **Beolvasás PDF-fájlba** gomb ( $\Xi_{\text{DE}}$ ) használatával dokumentumot vagy képet olvashat be és menthet el PDF-formátumban.

1. Helyezze az eredeti dokumentumot a beolvasandó felülettel lefelé a lapolvasó üveglapjára az igazítási jeleknek megfelelően.

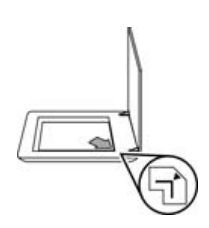

- <sup>2.</sup> Nyomia meg a **Beolvasás PDF-fájlba** gombot ( $\overline{B}_{\text{Dnfs}}$ ). Megjelenik a **Mit olvas be?** párbeszédpanel.
- 3. A **Mit olvas be?** fejléc alatt kattintson a **Dokumentum** elemre, majd válasszon a következő lehetőségek közül:
	- **Színes** Ez az alapértelmezett beállítás.
	- **Szürkeárnyalatos** Ez a beállítás minden színes eredetit szürkeárnyalatossá konvertál, így az eredmény kisebb fájl lesz, mint a Színes beállításnál.
	- **Fekete-fehér** Ez a legjobb beállítás fekete-fehér ábrákhoz, de nem alkalmas szürkeárnyalatos vagy színes eredetikhez, ha a részleteket is meg szeretné őrizni.
- 4. A **Beolvasás ide** legördülő listáról válassza a **Mentés fájlba** lehetőséget, vagy válasszon egy másik lehetőséget, például **E-mail**. Ellenőrizze, hogy a **Fájltípus** legördülő listában a **PDF** lehetőség legyen kiválasztva. Az elmentett fájl helyének kiválasztásához kattintson a **Mentés fájlba, mentési lehetőségek** gombra.
- 5. Kattintson a **Beolvasás** elemre.
- 6. Amikor végzett az oldallal, helyezze az üvegre a következő oldalt, majd kattintson a **Beolvasás** gombra az új oldal vagy dokumentum beolvasásához.
- 7. Ha befejezte a lapolvasást, kattintson a **Kész** gombra. A **Kész** gomb megnyomása után a szoftver elküldi a beolvasott fájlt a megadott helyre.

## <span id="page-18-0"></span>**Dokumentum vagy kép küldése e-mailben**

Az utasításokat követve olvassa be a képeket vagy dokumentumokat a lapolvasó üvegéről, majd küldje el a beolvasott fájlokat mellékletként egy támogatott levelezőprogramhoz.

1. Helyezze az eredeti dokumentumot a beolvasandó felülettel lefelé a lapolvasó üveglapjára az igazítási jeleknek megfelelően.

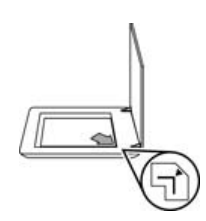

- 2. Nyomja meg a **Beolvasás** gombot (S). Megjelenik a Mit olvas be? párbeszédpanel.
- 3. A **Mit olvas be?** cím alatt kattintson vagy a **Dokumentum** vagy a **Kép** lehetőségre, majd válassza ki a megfelelő opciókat a beolvasni kívánt dokumentumhoz vagy képhez.
- 4. A **Beolvasás ide** területen válassza az **E-mail** lehetőséget.
- 5. Kattintson a **Beolvasás** elemre.
- 6. Amikor végzett az első dokumentumoldallal vagy képpel, helyezze az üvegre a következő oldalt, majd kattintson a **Beolvasás** gombra az új dokumentumoldal vagy kép beolvasásához.
- 7. Ha befejezte a lapolvasást, kattintson a **Kész** gombra. A **Kész** gombra kattintás után a szoftver a beolvasott fájlt elküldi az alapértelmezett levelezőprogramnak.

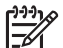

- **Megjegyzés** Ha a **Minta megjelenítése** funkció be van kapcsolva, a beolvasás megkezdéséhez az előnézet képernyőn rá kell kattintania az **Elfogadás** gombra. A kérdés megjelenésekor további oldalak beolvasásához kattintson az **Igen** gombra, a beolvasott oldalak megadott helyre történő küldéséhez kattintson a **Nem** gombra.
- 8. Az alapértelmezett levelezőprogramjával fejezze be a levelet, és a beolvasott képet küldje el csatolt fájlként. Ha küldés előtt meg kívánja tekinteni a képet, kattintson duplán a csatolt fájlra.

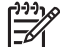

**Megjegyzés** A levelezőprogram megváltoztatásához nyissa meg a HP Szolgáltatóközpontot az asztalon lévő ikonnal vagy a **Start** menüből, kattintson a lapolvasó fülére, majd a **Beállítások** gombra, végül az **E-mail Beállítások** elemre. Megjelenik az **E-mail beállítások** párbeszédpanel. Jelölje ki a használni kívánt levelezőprogramot, majd kattintson az **OK** gombra.

## <span id="page-19-0"></span>**Lapolvasási beállítások módosítása**

A HP Szolgáltatóközpontban sok beállítást módosíthat, többek között:

- A lapolvasó előlapján található gombok beállításait
- A HP Szolgáltatóközpont beolvasógombjainak beállításait
- Beolvasási beállításokat, például automatikus expozíciót

A lapolvasási beállítások megtekintéséhez vagy módosításához nyissa meg a **HP Szolgáltatóközpont** alkalmazást és válassza ki az eszközfület. Kattintson a **Beállítások** lehetőségre, mutasson a **Lapolvasási beállítások** elemre, majd válassza ki a megtekinteni vagy módosítani kívánt beállítástípust. Ha segítségre van szüksége a beállításokkal, kattintson a **Súgó** gombra.

# <span id="page-20-0"></span>**2 Ápolás és karbantartás**

Ez a fejezet a lapolvasó ápolásáról és karbantartásáról nyújt tájékoztatást.

- A lapolvasó üvegének tisztítása
- A fólia- és filmadapter (TMA) tisztítása
- A karbantartáshoz és a lapolvasó mű[ködtetéséhez szükséges kellékek rendelése](#page-21-0)

A lapolvasó alkalmankénti megtisztításával biztosítható a jó minőségű lapolvasás. A karbantartás módja számos tényezőtől, többek között a használattól és környezettől függ. A rutinszerű karbantartást szükség szerint végezze.

A lapolvasó karbantartási műveleteiről mindent megtudhat a képernyőn megjelenő súgó Karbantartás fejezetéből. A HP Szolgáltatóközpontban kattintson a **Súgó** pontra, majd válassza az Ön modelljének súgófejezetét.

A rutinszerű tisztítás és karbantartás során tisztítsa meg a lapolvasó üveglapját, a fólia- és filmadagolót (TMA).

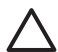

**Vigyázat!** Ne helyezzen éles, kiugró sarkokkal rendelkező tárgyat a lapolvasóra. Ha ezt nem tartja be, akkor a lapolvasó megsérülhet. Mielőtt a lapolvasó üveglapjára valamit ráhelyezne, győződjön meg arról, hogy a beolvasni kívánt dokumentum nem ragad, illetve nem tartalmaz olyan anyagot (pl. javítófesték), amely az üveglapra kerülhet.

## **A lapolvasó üvegének tisztítása**

- 1. Húzza ki a lapolvasóból a tápkábelt és az USB-kábelt.
- 2. Az üveglapot puha, pihementes, nem maró hatású üvegtisztítóval befújt ronggyal törölje át, majd száraz, puha, szintén pihementes ronggyal törölje szárazra.

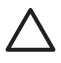

**Vigyázat!** Kizárólag üvegtisztító folyadékot használjon. Oldószerek, aceton, benzin és szén-tetraklorid használata esetén károsodhat a készülék üveglapja. Izopropil-alkoholt se használjon, mert az csíkokat hagyhat az üvegen.

A tisztítószert ne permetezze közvetlenül az üveglapra. Ha túl sok tisztítófolyadékot használ, a folyadék kifolyhat a lapolvasó szélére és károsíthatja az eszközt.

3. Tisztítás után dugja vissza az USB- és a tápkábelt a lapolvasóba.

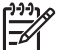

**Megjegyzés** A lapolvasó üveg alsó felének tisztításáról további tudnivalókat a [www.hp.com/support](http://www.hp.com/support) webhelyen olvashat.

## **A fólia- és filmadapter (TMA) tisztítása**

A fólia- és filmadaptert puha, száraz ronggyal tisztítsa meg. Szükség esetén fújjon egy kis üvegtisztítót a rongyra, majd törölje át a fólia- és filmadaptert.

## <span id="page-21-0"></span>**A karbantartáshoz és a lapolvasó működtetéséhez szükséges kellékek rendelése**

HP forgalmazótól. terméktámogatási webhelyén, a [www.hp.com/buy/parts](http://www.hp.com/buy/parts) oldalon, vagy a helyi hivatalos A karbantartáshoz szükséges alkatrészek megrendelhetők on-line módon a lapolvasó

# <span id="page-22-0"></span>**3 Hibaelhárítás**

Ez a szakasz a lapolvasóval, valamint a fólia- és filmadapterrel (TMA) kapcsolatban felmerülő esetleges problémákra nyújt megoldást.

- A lapolvasó alaphelyzetbe állításával és hardverével kapcsolatos problémák
- Lapolvasó mű[ködésével kapcsolatos problémák](#page-23-0)
- [Diaképek, negatívok és a fólia- és filmadapterrel kapcsolatos problémák](#page-26-0)

## **A lapolvasó alaphelyzetbe állításával és hardverével kapcsolatos problémák**

Ez a rész az inicializálással vagy a hardverrel kapcsolatos problémák megoldását ismerteti.

- A lapolvasó alaphelyzetbe állítása
- A lapolvasóhardver ellenőrzése
- [A lapolvasó nem m](#page-23-0)űködik megfelelően
- [További hibaelhárítási tudnivalók](#page-23-0)

#### **A lapolvasó alaphelyzetbe állítása**

Ha "A lapolvasó inicializálása nem sikerült" vagy "A lapolvasó nem található" üzenet jelenik meg, miközben a lapolvasót használni próbálja, tegye a következőket:

- 1. Amennyiben nyitva van, zárja be a HP Photosmart szoftvert.
- 2. Húzza ki a lapolvasót a számítógéphez csatlakoztató kábelt.
- 3. Kapcsolja ki a számítógépet 60 másodpercre, majd kapcsolja be újra.
- 4. Csatlakoztassa újra a számítógépet a lapolvasóval összekötő kábelt.
	- Arról is győződjön meg, hogy az USB-kábel megfelelően csatlakozik-e a lapolvasó hátlapjához. A kábel csatlakozófején lévő USB-szimbólumnak felfelé kell néznie. Megfelelően csatlakoztatva az USB-csatlakozó lazán kihúzható. Ha azonban a csatlakoztatás nem megfelelő, a csatlakozó szorul.
	- Próbálja meg az USB-kábelt a számítógép másik USB-portjához csatlakoztatni. Ha az USB-kábel a számítógép elején lévő porthoz lett csatlakoztatva, csatlakoztassa egy, a gép hátulján lévő porthoz.

#### **A lapolvasóhardver ellenőrzése**

Ha arra gyanakszik, hogy a lapolvasó hardvere hibás, akkor először is ellenőrizze a kábelek megfelelő csatlakoztatását. Ha a kábelcsatlakozások megfelelőek, ellenőrizze, hogy a lapolvasó be van-e kapcsolva, majd a következő eljárást követve tesztelje a lapolvasót:

- 1. Húzza ki a lapolvasóból a tápkábelt és az USB-kábelt.
- 2. Csatlakoztassa ismét a tápkábelt és az USB-kábelt a lapolvasóba.

Megfelelő működésnél ilyenkor a szán mintegy 25 mm-t előre-hátra mozog, és a lámpa bekapcsol.

Ha az olvasófej nem mozdul, és a lámpa sem kezd világítani, akkor előfordulhat, hogy a lapolvasó hardvere a hibás. Lásd: A lapolvasó nem működik megfelelően.

#### <span id="page-23-0"></span>**A lapolvasó nem működik megfelelően**

Ha a lapolvasóval nem lehet lapolvasást végezni, hajtsa végre sorban az alábbi lépéseket. Az egyes lépések végrehajtása után próbáljon beolvasást végezni, hogy megtudja, a lapolvasó működik-e. Ha a probléma nem szűnt meg, hajtsa végre a következő lépést.

- 1. Lehetséges, hogy érintkezési hiba áll fenn. Ellenőrizze az USB- és a tápkábel megfelelő csatlakoztatását.
- 2. Kapcsolja ki a lapolvasót a bekapcsológombbal, várjon 60 másodpercet, majd kapcsolja be újra.
- 3. Indítsa újra a számítógépet.
- 4. Lehetséges, hogy a számítógép egyes hardverösszetevői ütköznek. Lehet, hogy el kell távolítania és újra kell telepítenie a lapolvasószoftvert.
	- a. Kattintson a **Start** gombra, mutasson a **Beállítások** pontra, kattintson a **Vezérlőpult** parancsra (Windows XP rendszerben kattintson a **Start** gombra, majd a **Vezérlőpult** parancsra).
	- b. Kattintson a **Programok telepítése/törlése** ikonra (Windows XP rendszeren az ikon **Programok telepítése és törlése** néven szerepel), majd jelölje ki a **HP Scanjet G4000 series** elemet.
	- c. Kattintson az **Eltávolítás** gombra.
	- d. Kattintson a **Programok telepítése/törlése** ikonra (Windows XP rendszeren az ikon **Programok telepítése és törlése** néven szerepel), majd jelölje ki a **HP Photosmart** szoftvert.
	- e. Kattintson az **Eltávolítás** gombra.
- 5. Telepítse újra a lapolvasóhoz kapott CD-lemezről a HP Photosmart szoftvert. A CD-lemez behelyezésekor a telepítőprogram automatikusan elindul. Válassza ki a **HP Photosmart** szoftvert a telepítéshez.

Ha a lapolvasó még mindig nem működik, látogasson a következő oldalra: [www.hp.com/support,](http://www.hp.com/support) vagy vegye fel a kapcsolatot a HP Ügyfélszolgálatával.

#### **További hibaelhárítási tudnivalók**

Ha telepítette a HP Photosmart szoftvert, a lapolvasóval kapcsolatos problémák megoldására használhatja a képernyőn megjelenő Súgót. A Súgó megnyitásához kattintson duplán az asztalon található **HP Szolgáltatóközpont** ikonra, majd kattintson a **Súgó és támogatás** gombra. A **Dokumentáció** részben kattintson a **Terméksúgó** lehetőségre. A súgórendszer a HP Scanjet G4000 sorozatú Photo Scanner készülékkel, a HP Photosmart, valamint a HP Lapolvasás szoftverrel kapcsolatban is tartalmaz információkat. Ezen kívül olvassa el a **Hibaelhárítás és támogatás** fejezetben a **Beolvasás hibaelhárítása** részt.

## **Lapolvasó működésével kapcsolatos problémák**

- [Nem lehet bekapcsolni a lapolvasót](#page-24-0)
- A lapolvasón nem mű[ködik az azonnali beolvasás](#page-24-0)
- [A gombok látszólag nem m](#page-24-0)űködnek
- <span id="page-24-0"></span>● [Dokumentumok és szövegek \(OCR\) beolvasásával kapcsolatos problémák](#page-25-0)
- [A beolvasott kép homályos](#page-25-0)
- [A lapolvasó nagyon lassan olvassa be a feladatot](#page-26-0)
- [A lapolvasó üvege tisztításra szorul](#page-26-0)

#### **Nem lehet bekapcsolni a lapolvasót**

Ha nem lehet az előlap gombjainak használatával bekapcsolni a lapolvasót, ellenőrizze az alábbi lehetséges problémákat:

- Előfordulhat, hogy a lapolvasó nincs a fali aljzathoz csatlakoztatva. Ellenőrizze, hogy a tápkábel megfelelően csatlakozik-e az áramforráshoz és a lapolvasóhoz.
- Lehet, hogy a lapolvasó ki van kapcsolva. Ellenőrizze, hogy a lapolvasó tápellátás kapcsolója bekapcsolt (On) állásban áll-e.
- Ellenőrizze, hogy a TMA-kábel csatlakozik-e a lapolvasóhoz.

#### **A lapolvasón nem működik az azonnali beolvasás**

Ha a lapolvasót egy ideig nem használta, akkor a lapolvasó lámpájának bemelegedéséhez szükség van egy kis időre. Ha be kell melegíteni a lámpát, akkor a lapolvasó megfelelő gombjának megnyomása (vagy a lapolvasás szoftveres indítása) és a lapolvasás tényleges megkezdése között akár egy perc is eltelhet.

A lámpa bemelegítési beállításának változtatásához indítsa el a HP Szolgáltatóközpontot, kattintson a **Beállítások** menüre, válassza a **Lapolvasási beállítások** pontot, majd kattintson a **Beolvasási tulajdonságok** lehetőségre.

#### **A gombok látszólag nem működnek**

Az egyes lépések végrehajtása után próbáljon meg beolvasást végezni, hogy megtudja, a gombok működnek-e. Ha nem, hajtsa végre a következő lépést is.

- Lehetséges, hogy érintkezési hiba áll fenn. Ellenőrizze, hogy az USB-kábel és a TMA-kábel is megfelelően csatlakozik-e.
- Kapcsolja ki a lapolvasót a bekapcsológombbal, várjon 60 másodpercet, majd kapcsolja be újra.
- Indítsa újra a számítógépet.
- Lehetséges, hogy letiltotta a gombokat. Próbálja ki az alábbi eljárást:
	- Nyissa meg a **Vezérlőpultot**, válassza a **Lapolvasók és fényképezőgépek** modult, majd válassza ki lapolvasóját a listából.
	- Nyissa meg a **Tulajdonságok** párbeszédpanelt, és kattintson az **Események** fülre. A **Képolvasó eseményei** listán válassza a **Dokumentum beolvasása gomb megnyomása** elemet.
	- Győződjön meg arról, hogy a **HP lapolvasószoftver** lehetőség ki van jelölve.
	- **Windows 98 és Windows 2000** Győződjön meg arról, hogy az **Eszköz eseményeinek letiltása** lehetőség nincs bejelölve.
	- **Windows Me és Windows XP** Győződjön meg arról, hogy a **Semmilyen műveletet ne hajtson végre** lehetőség nincs bejelölve.
- A Button Disable Utility lehet, hogy be lett kapcsolva. További információkért lásd [Button Disable Utility](#page-4-0).

#### <span id="page-25-0"></span>**Dokumentumok és szövegek (OCR) beolvasásával kapcsolatos problémák**

A lapolvasó optikai karakterfelismerést (OCR) használ az oldalon lévő szöveg számítógépben szerkeszthető szöveggé alakításához.

- Ha a szöveg beolvasása sikerül, de a beolvasott szöveg nem szerkeszthető, akkor beolvasás közben válassza a következő lehetőségeket:
	- **HP Lapolvasás** (Válassza a **Dokumentum** lehetőséget.)
	- **Beolvasás ide** (Válasszon ki egy szövegszerkesztő programot, vagy a **Mentés fájlba** lehetőséget.)

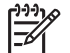

**Megjegyzés** Ha a **Mentés fájlba** lehetőséget választja, válasszon szövegtípust a **Fájltípus** legördülő listából.

- Előfordulhat, hogy a beolvasott szöveg nem pontosan egyezik meg az eredetivel, különösen igaz ez az elmosódott, rossz minőségű szövegre. Például egyes karakterek helytelenek lehetnek vagy hiányozhatnak. A szerkesztés során hasonlítsa össze a szöveget az eredetivel, és hajtsa végre a szükséges javításokat.
- Szövegbeolvasási beállítások módosításához kattintson a **Dokumentumbeolvasás beállításai** gombra a **Mit olvas be?** kezdőképernyőn.
- A szövegfelismerő szoftver a HP Lapolvasás program telepítésekor automatikusan kerül a számítógépre. Ha a szoftver telepítésénél az egyéni beállításokat választja, kihagyhatja az optikai karakterfelismerő (OCR) program telepítését. Próbálja újratelepíteni a szoftvert alapértelmezett telepítési beállításokkal.

#### **A beolvasott kép homályos**

Fontos, hogy a beolvasandó dokumentum minél közelebb legyen a lapolvasó üvegéhez. Ha a beolvasott kép nem tiszta, akkor célszerű azt ellenőrizni, hogy a dokumentum elég közel van-e az üveghez.

#### <span id="page-26-0"></span>**A lapolvasó nagyon lassan olvassa be a feladatot**

- Ha szerkeszthető szöveget olvas be, akkor az optikai karakterfelismerő (OCR) szoftver működése miatt a beolvasás lassabb lehet, ami normális. Várja meg, amíg befejeződik a beolvasás.
- Bizonyos alapbeállítások is okozhatják a lapolvasó lassabb működését. Indítsa el a HP Szolgáltatóközpontot, kattintson a **Beállítások** menüre, válassza a **Lapolvasási beállításo**k és **Lapolvasási tulajdonságok** pontot, majd kattintson a következő gombra: **Minőség vs. Sebesség.** Törölje a **Beolvasás nagyobb bitmélységekkel** jelölőnégyzetet és a **Beolvasás optimális színhűséggel** jelölőnégyzeteket.
- Lehet, hogy túl nagy felbontás van beállítva. Állítsa kisebbre a felbontást. A lapolvasószoftver automatikusan kiválasztja azt a felbontásértéket, amely megfelelő egyensúlyt teremt a képminőség és a fájlméret között. A felbontás megváltoztatásához nyissa meg a HP Szolgáltatóközpontot, és kattintson a **Beállítások** lehetőségre. Válassza a **Lapolvasási beállítások és tulajdonságok** lehetőséget, és kattintson a **Gombbeállítások** elemre. Megjelenik a **Gombbeállítások** párbeszédablak. Kattintson a **Dokumentum beolvasása gombra (Szolgáltatóközpont)** vagy a **Dokumentum beolvasása ide gombra**, majd kattintson a **Dokumentumbeolvasás beállításai** gombra. Megjelenik a **Dokumentumbeolvasás beállításai** párbeszédablak. A legördülő listában állítsa át a felbontást.

#### **A lapolvasó üvege tisztításra szorul**

Tisztítsa meg a lapolvasó üveglapját a következő esetekben:

- Tinta került az üveglapra.
- Ujjlenyomatos az üveglap.
- A ráhelyezni kívánt tárgy túl poros vagy piszkos,
- Foltok vagy vonalak láthatók a beolvasott képeken.
- Az üveglap párás vagy poros.

Mielőtt újból beolvasást végezne, várja meg, hogy az üveg megszáradjon.

További információkért lásd: [Ápolás és karbantartás](#page-20-0).

## **Diaképek, negatívok és a fólia- és filmadapterrel kapcsolatos problémák**

Ha a fólia- és filmadagoló használata során a 35 milliméteres diák és negatívok beolvasásával kapcsolatban problémák merülnek fel, az alábbi témakör segítségével megoldhatja azokat.

- [A képet nem lehet nagyítani](#page-27-0)
- [Hibásak a színek, illetve a kép túl sötét vagy túl világos](#page-27-0)
- [A beolvasott képen pontok vagy csíkok láthatók](#page-27-0)
- [A beolvasott képek sötétek](#page-27-0)
- [A fólia- és filmadagoló egyáltalán nem m](#page-27-0)űködik
- [A diák vagy negatívok kiválasztása után a Beolvasás párbeszédpanelen, a fólia](#page-28-0)[és filmadagolóban nincs fény vagy csak nagyon gyenge fény van](#page-28-0)

#### <span id="page-27-0"></span>3. fejezet

#### **A képet nem lehet nagyítani**

Előfordulhat, hogy a **Nagyítás** parancsot választotta, amely csak a képernyőn megjelenő kép méretét módosítja. A beolvasott kép végleges méretét az **Átméretezés** paranccsal állíthatja be. További információt a képernyőn megjelenő súgó **Tartalom** lapján talál. Adja meg a kulcsszó mezőben az **átméretezés** szót, majd kattintson a listában a **Képek a HP Lapolvasószoftverben** elemre.

#### **Hibásak a színek, illetve a kép túl sötét vagy túl világos**

- Előfordulhat, hogy a szoftver egy dia vagy egy negatív helyett a teljes terület megvilágítására van beállítva. A kijelölőfogantyúk húzásával állítsa be a megfelelő kijelölési területet, hogy lássa a beolvasni kívánt képet.
- Ha van szabad hely a HP Scanjet G4010 negatívtartóban, tolja be a negatívokat egészen a tartó aljára és az üresen maradt hely kitöltésére csúsztassa be a TMAfedőlapot.
- Amennyiben a maximálisan megengedett számú negatívképnél kevesebbet helyez a HP Scanjet G4050 fólia- és filmadapterbe, takarja le az üres részeket a mellékelt árnyékolóval. Ezáltal biztosítja, hogy a beolvasáskor ne szivárogjon be túl nagy fény.
- Az átlátszó anyagokhoz a program fordított beállításokat használ. Győződjön meg róla, hogy diaképekhez a **Pozitívok, például 35 mm-es diaképek beolvasása TMA használatával** lehetőséget választotta, negatívokhoz pedig a **Negatívok beolvasása a fólia- és filmadapter (TMA) használatával** lehetőséget.

#### **A beolvasott képen pontok vagy csíkok láthatók**

- Ellenőrizze, hogy az eredeti dia vagy negatív hibátlan-e, illetve azt, hogy nincs-e rátapadva valami.
- A fólia- és filmadaptert puha, száraz ronggyal tisztítsa meg. Szükség esetén fújjon egy kis üvegtisztítót a rongyra. Mielőtt újból beolvasást végezne, várja meg, hogy az üveg megszáradjon.

#### **A beolvasott képek sötétek**

- Mielőtt a **Beolvasás** vagy az **Elfogadás** gombra kattintana, ellenőrizze, hogy a fólia- és filmadapter fényforrása világít-e.
- Lehetséges, hogy a fólia- és filmadapter fényforrásaként szolgáló izzó törött vagy más ok miatt nem működik. Ha az izzó törött, feltétlenül javítást igényel.
- Előfordulhat, hogy nem megfelelően jelölte ki a kívánt területet. A fényképet keret nélkül jelölje ki.

#### **A fólia- és filmadagoló egyáltalán nem működik**

Előfordulhat, hogy a TMA kábele nem csatlakozik megfelelően. Ellenőrizze, hogy az adapter kábele megfelelően csatlakozik-e a lapolvasó hátulján található porthoz.

#### <span id="page-28-0"></span>**A diák vagy negatívok kiválasztása után a Beolvasás párbeszédpanelen, a fóliaés filmadagolóban nincs fény vagy csak nagyon gyenge fény van**

Az egyes lépések végrehajtása után próbáljon beolvasást végezni, hogy megtudja, a lapolvasó működik-e. Ha nem, hajtsa végre a következő lépést is.

- 1. Ellenőrizze, hogy a fólia- és filmadagoló a lapolvasóhoz van-e csatlakoztatva.
- 2. Győződjön meg róla, hogy a **Pozitívok, például 35 mm-es diaképek beolvasása TMA használatával** vagy a **Negatívok beolvasása fólia- és filmadapter (TMA) használatával** lehetőséget választotta a **Mit szeretne beolvasni?** párbeszédpanelben.
- 3. Lehetséges, hogy a fólia- és filmadagoló fényforrásaként szolgáló izzó nem

működik. Kattintson a **Film beolvasása** gombra ( ) és figyeljen a fényre. Ha az izzó törött, feltétlenül javítást igényel. Lásd az Üzembehelyezési és támogatási útmutatót.

4. Előfordulhat, hogy az adapter rövid bemelegedési ideje még nem ért véget. Várjon néhány másodpercet, mert a fényforrás még bekapcsolhat. A legjobb beolvasási minőség eléréséhez hagyja az adagolót legalább 30 másodpercig melegedni.

## <span id="page-29-0"></span>**Tárgymutató**

#### **A**

A lapolvasóhardver ellenőrzése [21](#page-22-0) alkatrészek, megrendelés [20](#page-21-0) Automatikus fotójavítás [7](#page-8-0)

#### **B**

beállítások, beolvasás [18](#page-19-0) bekapcsolás, hibaelhárítás [23](#page-24-0) beolvasás a HP Szolgáltatóközpontból [5](#page-6-0) átlátszó hordozók [15](#page-16-0) diák vagy negatívok a HP Scanjet G4010 készülékkel [9](#page-10-0) diák vagy negatívok a HP Scanjet G4050 készülékkel [12](#page-13-0) dokumentumok [8](#page-9-0) előlap gombjaival [4](#page-5-0) előnézeti kép [6](#page-7-0) e-mail [17](#page-18-0) eredeti dokumentumok típusa [6](#page-7-0) képek [7](#page-8-0) minőség vs. sebesség [5](#page-6-0) modellek, lapolvasó [9](#page-10-0) több kép [7](#page-8-0) TWAIN-szoftverből [6](#page-7-0) Beolvasás gomb [4](#page-5-0), [7,](#page-8-0) [8](#page-9-0) Beolvasás PDF-fájlba gomb [16](#page-17-0) bitmélység beállítások [5](#page-6-0) Button Disable Utility [3](#page-4-0)

#### **D**

diák, beolvasás a HP Scanjet G4010 készülékkel [9](#page-10-0) a HP Scanjet G4050 készülékkel [12](#page-13-0) hibaelhárítás [25](#page-26-0) képek körülvágása [15](#page-16-0)

minőség vs. sebesség beállítások [5](#page-6-0) modellek, lapolvasó [9](#page-10-0) tippek [15](#page-16-0) dokumentumok beolvasás [8](#page-9-0) e-mail [17](#page-18-0)

#### **E**

előlap gombjai beállítások [18](#page-19-0) beolvasás [4](#page-5-0) hibaelhárítás [23](#page-24-0) tudnivalók [4](#page-5-0) előnézeti kép [6](#page-7-0) e-mail, beolvasott anyag elküldése [17](#page-18-0) E-mail gomb [4](#page-5-0) eredeti dokumentumok típusai [6](#page-7-0)

#### **F**

fényképek beolvasás [7](#page-8-0) eredeti dokumentumok típusa [6](#page-7-0) minőség vs. sebesség beállítások [5](#page-6-0) színjavítás [7](#page-8-0) film, beolvasás a HP Scanjet G4010 készülékkel [9](#page-10-0) a HP Scanjet G4050 készülékkel [12](#page-13-0) hibaelhárítás [25](#page-26-0) képek körülvágása [15](#page-16-0) minőség vs. sebesség beállítások [5](#page-6-0) modellek, lapolvasó [9](#page-10-0) tippek [15](#page-16-0) Film beolvasása gomb [4](#page-5-0) Fólia- és filmadapter (TMA) diák vagy negatívok a HP Scaniet G4010 készülékkel [9](#page-10-0)

diák vagy negatívok a HP Scanjet G4050 készülékkel [12](#page-13-0) hibaelhárítás [25](#page-26-0) képek körülvágása [15](#page-16-0) minőség vs. sebesség beállítások [5](#page-6-0) modellek, lapolvasó [9](#page-10-0) tisztítás [19](#page-20-0)

#### **G**

gombok, előlap beállítások [18](#page-19-0) beolvasás [4](#page-5-0) hibaelhárítás [23](#page-24-0) tudnivalók [4](#page-5-0) gombok engedélyezése [3](#page-4-0) gombok letiltása [3](#page-4-0)

#### **H**

hatszínű beolvasás [5](#page-6-0) hibaelhárítás A lapolvasóhardver ellenőrzése [21](#page-22-0) fóliák [25](#page-26-0) gombok [23](#page-24-0) homályos képek [24](#page-25-0) lapolvasó [22](#page-23-0) lapolvasó alaphelyzetbe állítása [21](#page-22-0) negatívok [25](#page-26-0) sebesség [23](#page-24-0), [25](#page-26-0) teljesítmény [23](#page-24-0) TMA [25](#page-26-0) homályos képek, hibaelhárítás [24](#page-25-0) honosított felhasználói kézikönyvek [3](#page-4-0) HP Photosmart beállítások [18](#page-19-0) indítás [3](#page-4-0) HP Szolgáltatóközpont beolvasás [5](#page-6-0) indítás [3](#page-4-0) minőség vs. sebesség beállítások [5](#page-6-0)

#### Tárgymutató

Súgó [2](#page-3-0)

#### **K**

karbantartáshoz szükséges kellékek rendelése [20](#page-21-0) kellékek, karbantartás [20](#page-21-0) képek beolvasás [7](#page-8-0) e-mail [17](#page-18-0) eredeti dokumentumok típusa [6](#page-7-0) minőség vs. sebesség beállítások [5](#page-6-0) színjavítás [7](#page-8-0) több beolvasása [7](#page-8-0) képek körülvágása [15](#page-16-0) képernyőn megjelenő súgó [2](#page-3-0) képernyőolvasó szoftver [3](#page-4-0) kisegítő lehetőségek [2](#page-3-0)

#### **L**

lapolvasó alaphelyzetbe állítás [21](#page-22-0) hibaelhárítás [22](#page-23-0) lapolvasó-ellenőrzés [21](#page-22-0) lapolvasó alaphelyzetbe állítása [21](#page-22-0) lapolvasó-ellenőrzés [21](#page-22-0) lapolvasó üveglapja, tisztítás [19](#page-20-0)

#### **M**

másolás lapolvasó üveglapjáról [15](#page-16-0) Másolás gomb [4,](#page-5-0) [15](#page-16-0) mellékletek, e-mail [17](#page-18-0) minőség vs. sebesség [5](#page-6-0)

#### **N**

negatívok, beolvasás a HP Scanjet G4010 készülékkel [9](#page-10-0) a HP Scanjet G4050 készülékkel [12](#page-13-0) hibaelhárítás [25](#page-26-0) képek körülvágása [15](#page-16-0) minőség vs. sebesség beállítások [5](#page-6-0) modellek, lapolvasó [9](#page-10-0) tippek [15](#page-16-0)

**NY** nyelvek, felhasználói kézikönyv [3](#page-4-0)

#### **O**

OCR, optikai karakterfelismerés hibaelhárítás [24](#page-25-0)

#### **P**

PDF, beolvasás [16](#page-17-0) PDF-fájlok, beolvasás [4](#page-5-0) Photosmart beállítások [18](#page-19-0) indítás [3](#page-4-0)

#### **R**

rajzok beolvasás [7](#page-8-0) eredeti dokumentumok típusa [6](#page-7-0)

#### **S**

Scan to PDF gomb [4](#page-5-0) sebesség hibaelhárítás [23,](#page-24-0) [25](#page-26-0) minőség beállításai [5](#page-6-0) Súgó [2](#page-3-0)

#### **SZ**

szerkeszthető szöveg hibaelhárítás [24](#page-25-0) színes Automatikus fotójavítás [7](#page-8-0) dokumentum beolvasása beállítások [8](#page-9-0) minőség vs. sebesség beállítások [5](#page-6-0) szoftver beállítások [18](#page-19-0) beolvasás [6](#page-7-0) Súgó [2](#page-3-0) Szolgáltatóközpont beállítások [18](#page-19-0) beolvasás [5](#page-6-0) indítás [3](#page-4-0) minőség vs. sebesség beállítások [5](#page-6-0) Súgó [2](#page-3-0) szöveg, szerkeszthető hibaelhárítás [24](#page-25-0)

**T** tisztítás lapolvasó üveglapja [19](#page-20-0) TMA [19](#page-20-0) TMA diaképek vagy negatívok beolvasása [15](#page-16-0) diák vagy negatívok a HP Scanjet G4010 készülékkel [9](#page-10-0) diák vagy negatívok a HP Scanjet G4050 készülékkel [12](#page-13-0) hibaelhárítás [25](#page-26-0) képek körülvágása [15](#page-16-0) minőség vs. sebesség beállítások [5](#page-6-0) modellek, lapolvasó [9](#page-10-0) tisztítás [19](#page-20-0) több kép beolvasása [7](#page-8-0) TWAIN beolvasás [6](#page-7-0)

#### **Ü**

üveglap, tisztítás [19](#page-20-0)

#### **W**

webhelyek karbantartáshoz szükséges kellékek rendelése [20](#page-21-0)